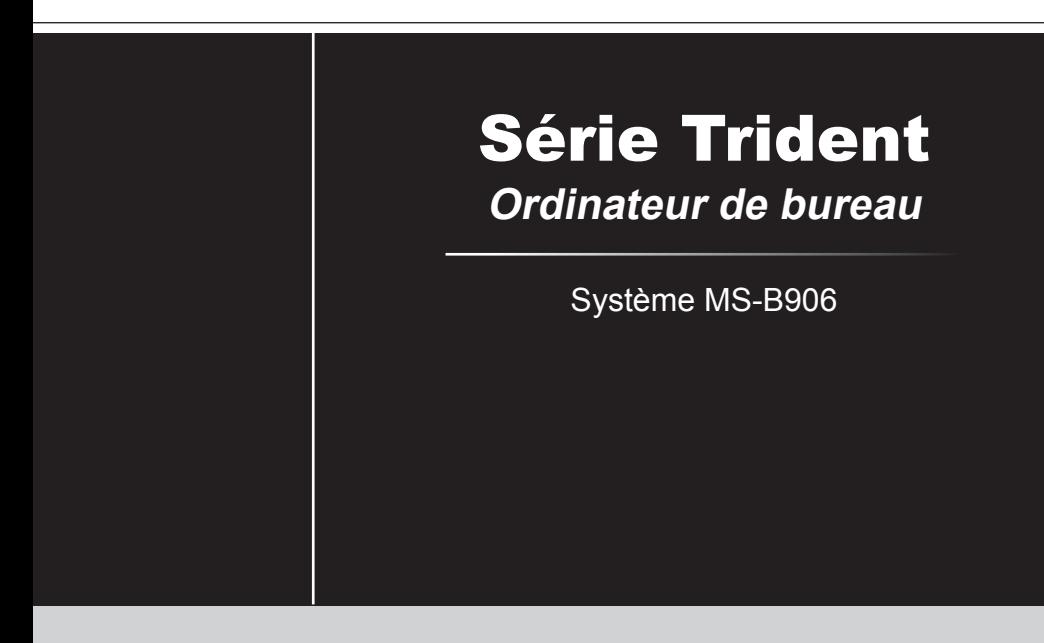

## Table des matières

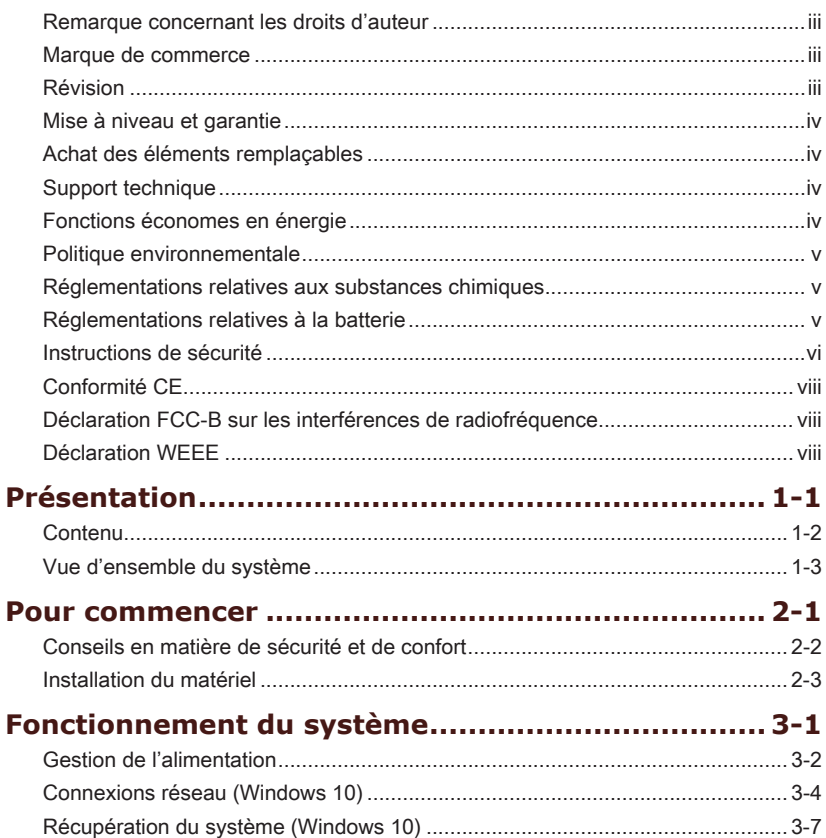

## **Remarque concernant les droits d'auteur**

Le matériel contenu dans ce document constitue la propriété intellectuelle de MICRO-STAR INTERNATIONAL. Nous avons soigneusement préparé ce document, mais nous ne fournissons aucune garantie quant à l'exactitude de son contenu. Nos produits sont sujets à une amélioration continue et nous nous réservons le droit de leur apporter des changements sans préavis.

## **Marque de commerce**

Toutes les marques de commerce sont la propriété de leur propriétaire respectif.

## **Révision**

Révision Date V1.0 2016/ 10

## **Mise à niveau et garantie**

Veuillez noter que certains composants préinstallés dans le produit peuvent être mis à niveau ou remplacés à la demande de l'utilisateur. Référez-vous à la partie Spécification de ce manuel pour apprendre plus sur les restrictions de mise à niveau. Pour toute autre information sur le produit acheté, veuillez contacter votre fournisseur local. N'essayez pas de mettre à niveau ou de remplacer un composant du produit si vous n'êtes pas un fournisseur ou un centre d'entretien autorisé. Cela risquerait d'annuler la garantie. Il est fortement recommandé de contacter un fournisseur ou un service d'entretien autorisé pour effectuer une mise à niveau ou un remplacement.

## **Achat des éléments remplaçables**

Veuillez noter que la disponibilité des pièces remplaçables (ou compatibles) du produit acheté dans certains pays ou certaines régions doit être assurée par le fabricant au moins 5 ans après l'arrêt de la fabrication du produit, compte tenu des dispositions réglementaires publiées à l'époque. Pour les informations détaillées concernant l'achat de pièces détachées, veuillez contacter le fabricant par le biais de http://www.msi.com/ support/.

## **Support technique**

Si votre appareil est victime d'un problème et qu'aucune solution ne peut être obtenue à partir du manuel d'utilisation, veuillez contacter le magasin où vous avez acheté le produit ou le distributeur local. Vous pouvez également avoir recours aux ressources suivantes pour une assistance plus approfondie. Rendez-vous sur le site internet de MSI pour télécharger des guides techniques, des mises à jour BIOS, des mises à jour pilotes et d'autres informations sur http://www.msi.com/support/.

## **Fonctions d'économie d'énergie**

- ◙ Consommation d'énergie réduite pendant l'utilisation et en mode veille.
- ◙ Utilisation limitée des matières nuisibles à l'environnement et à la santé.
- ◙ Produit facile à désassembler et à recycler.
- ◙ Utilisation réduite de ressources naturelles pour encourager le recyclage.
- ◙ Durée de vie prolongée grâce à une capacité de mise à niveau améliorée.
- ◙ Réduction des déchets grâce à une politique de récupération des produits en fin de vie.

## **Politique environnementale**

- ◙ Le produit a été conçu dans le but d'être ensuite recyclé ou réutilisé et ne doit donc pas être mis au rebus.
- ◙ Veuillez faire appel au système de collecte public pour faire recycler ou détruire votre produit en fin de vie.
- ◙ Visitez le site internet de MSI et localisez le distributeur le plus proche pour obtenir plus d'informations sur le recyclage des produits.
- ◙ Vous pouvez aussi nous contacter par l'intermédiaire de l'adresse gpcontdev@msi.com pour obtenir plus d'informations concernant la destruction, la reprise, le recyclage et le désassemblage des produits MSI.

## **Réglementations relatives aux substances chimiques**

En conformité avec les règlements concernant l'utilisation de substances chimiques, tels que le règlement européen REACH (Règlement CE N° 1907/2006 du Parlement européen et du Conseil), MSI fournit toutes les informations quant à leur utilisation dans ses produits sur la page :

http://www.msi.com/html/popup/csr/evmtprtt\_pcm.html

## **Réglementations relatives à la batterie**

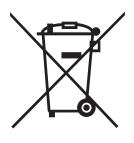

Union européenne :

Les piles, batteries et accumulateurs ne doivent pas être jetés comme des déchets domestiques non triés. Veuillez faire appel au système de collecte public pour faire recycler ou détruire votre batterie en conformité avec les réglementations locales.

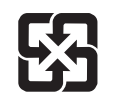

廢電池請回收

Taïwan :

Pour une meilleure protection de l'environnement, les batteries usées doivent être ramassées séparément pour être recyclées ou éliminées d'une manière particulière.

Etat de Californie, Etats-Unis :

Les piles boutons peuvent contenir du perchlorate et nécessitent une manipulation particulière lors de leur recyclage ou de leur destruction dans l'état de Californie. Pour plus d'informations, rendez-vous sur la page : http://www.dtsc.ca.gov/hazardouswaste/perchlorate/

Le remplacement incorrect de la batterie peut provoquer un risque d'explosion. Si vous devez remplacer votre batterie, choisissez seulement une batterie de même type ou d'un type équivalent recommandé par le fabricant.

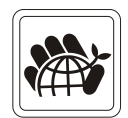

## **Instructions de sécurité**

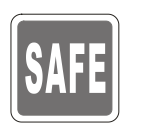

◙ Veuillez lire attentivement les instructions de sécurité.

◙ Tous les avertissements et toutes les précautions d'usage se trouvant sur l'appareil ou sur le mode d'emploi doivent être respectés.

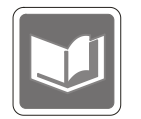

Conservez le mode d'emploi livré dans l'emballage pour référence future.

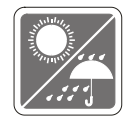

Conservez cet appareil à l'abri de l'humidité et des températures élevées.

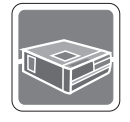

Posez l'appareil sur une surface plate et stable avant de l'installer.

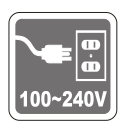

- ◙ Avant de brancher l'équipement au secteur, assurez-vous que la tension d'alimentation soit comprise dans les limites de sécurité et qu'elle ait bien été réglée entre 100 et 240 V. Ne désactivez pas la borne terre de protection de la prise. L'équipement doit être connecté à une prise secteur avec une fonction de terre.
- ◙ Débranchez toujours le cordon d'alimentation secteur avant d'installer une carte ou un module sur l'équipement.
- ◙ Déconnectez toujours le cordon d'alimentation secteur ou mettez la prise murale hors tension si l'équipement doit rester inutilisé pendant un certain temps, de façon à ne consommer aucune énergie.

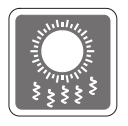

Le ventilateur sur le boîtier sert à la circulation de l'air et à éviter la surchauffe de l'appareil. Ne couvrez pas le ventilateur.

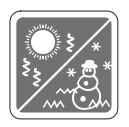

Ne laissez pas l'appareil dans un environnement non climatisé, à des températures dépassant les  $60^{\circ}$ C (140 $^{\circ}$ F) ou inférieure à  $0^{\circ}$ C (32 $^{\circ}$ F) car cela pourrait endommager l'appareil.

REMARQUE : La température maximum d'opération est de 40°C.

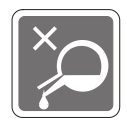

Ne versez jamais aucun liquide dans les ouvertures, cela pourrait endommager l'appareil et vous pourriez vous électrocuter.

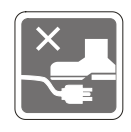

Placez le cordon d'alimentation de telle façon qu'on ne puisse pas marcher dessus. Ne placez rien sur le cordon d'alimentation.

◙ Lorsque vous installez le câble coaxial sur le syntoniseur du téléviseur, il faut s'assurer que le blindage métallique soit bien branché au système de mise à la terre du bâtiment.

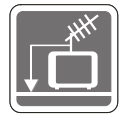

◙ Le système de distribution par câbles doit être mis à la terre conformément à la norme ANSI/ NFPA 70 du NEC (National Electric Code, code national d'électricité américain), et en particulier à la section 820.93 : « Mise à la terre du blindage conducteur externe d'un câble coaxial ».

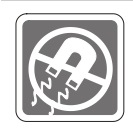

Eloignez l'appareil de tout équipement émettant un champ magnétique ou électrique puissant.

Si l'une des situations suivantes se produit, faites contrôler l'appareil par un service de réparation :

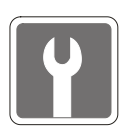

- ◙ Du liquide a pénétré dans l'appareil.
- ◙ L'appareil a été exposé à l'humidité.
	- L'équipement ne fonctionne pas bien ou vous ne parvenez pas à le faire fonctionner conformément au manuel de l'utilisateur.
- ◙ L'appareil est tombé et est abîmé.
- ◙ L'appareil présente des signes apparents de fissure.

◙ Le cordon d'alimentation ou la prise est endommagé.

## **Conformité CE**

Micro-Star International Co., LTD déclare ici que ce périphérique est conforme aux exigences essentielles de sécurité et d'autres dispositions relatives mises en place par les directives de l'Union européenne.

## **Déclaration FCC-B sur les interférences de radiofréquence**

Cet appareil a subi des tests de contrôle et a été déclaré conforme aux restrictions imposées aux appareils numériques de classe B, par la section 15 de la réglementation FCC. Ces restrictions sont destinées à assurer une protection raisonnable contre les interférences

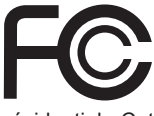

 $\vdash$ 

indésirables lorsque l'appareil est utilisé dans un environnement résidentiel. Cet appareil génère, utilise et peut émettre des radiofréquences et, s'il n'est pas installé et utilisé conformément aux instructions, peut produire des interférences nuisibles aux communications radio. Cependant, rien ne garantit qu'aucune interférence ne se produise dans certaines installations particulières. Si cet appareil produit des interférences nuisibles à la réception de la radio ou de la télévision, ce qui peut être déterminé en allumant et en éteignant l'appareil, nous encourageons l'utilisateur à tenter de corriger les interférences par un ou plusieurs des moyens mentionnés ci-dessous :

- Réorientez ou déplacez l'antenne de réception.
- Augmentez la distance séparant l'appareil du récepteur.
- Raccordez l'appareil à une prise de courant située sur un circuit différent de celui du récepteur.
- Consultez votre vendeur ou un technicien expérimenté dans les domaines radio/télévision pour une assistance supplémentaire.

#### Remarque 1

viii

Les modifications ou les changements non expressément approuvés par la partie responsable de la conformité peuvent annuler le droit de l'utilisateur à faire fonctionner cet appareil.

#### Remarque 2

Les câbles blindés et les cordons d'alimentation CA, s'il y en a, doivent être utilisés de manière à être conformes aux limitations sur les émissions.

#### VOIR LA NOTICE D'INSTALLATION AVANT DE RACCORDER AU RÉSEAU.

Cet appareil est conforme aux dispositions de la section 15 de la réglementation FCC. Son utilisation est soumise aux deux conditions suivantes :

- 1. Cet appareil ne doit pas causer d'interférences nuisibles.
- 2. Cet appareil doit accepter toutes interférences reçues, même celles qui sont susceptibles d'entraîner un fonctionnement indésirable.

## **Directive DEEE**

Selon la directive européenne 2002/96/EC relative aux Déchet d'Equipements Electriques et Electroniques ayant pris effet le 13 août 2005, les produits électriques et électroniques ne peuvent être déposés en déchetterie ou mis à la poubelle. Les fabricants de ces équipements seront obligés de les récupérer lorsqu'ils auront atteint leur fin de vie.

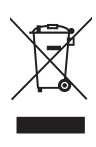

# *1*

# **Présentation**

Nous vous remercions pour votre achat de l'ordinateur de bureau Trident. Avec lui, vous avez fait le choix de vivre une expérience de qualité grâce à un système performant et des fonctionnalités efficaces.

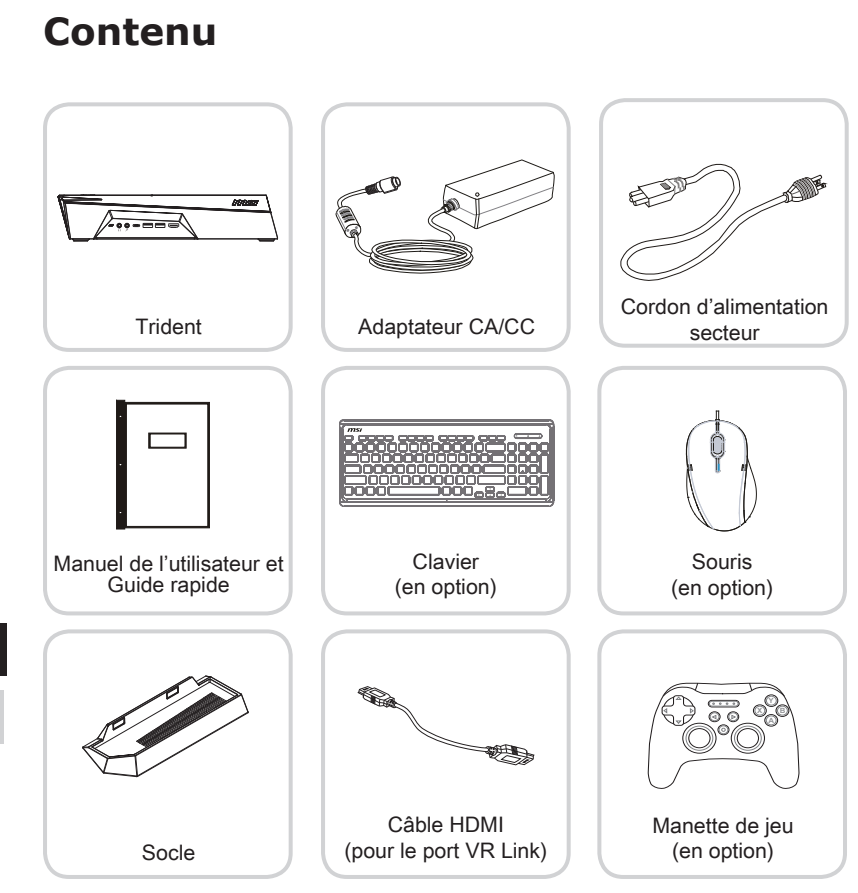

- \* Veuillez nous contacter immédiatement si un des éléments est endommagé ou manquant.
- \* Cette image n'est donnée qu'à titre de référence et votre emballage peut contenir une version légèrement différente suivant le modèle que vous avez acheté.

1-2

## **Vue d'ensemble du système**

h **Vue de façade**

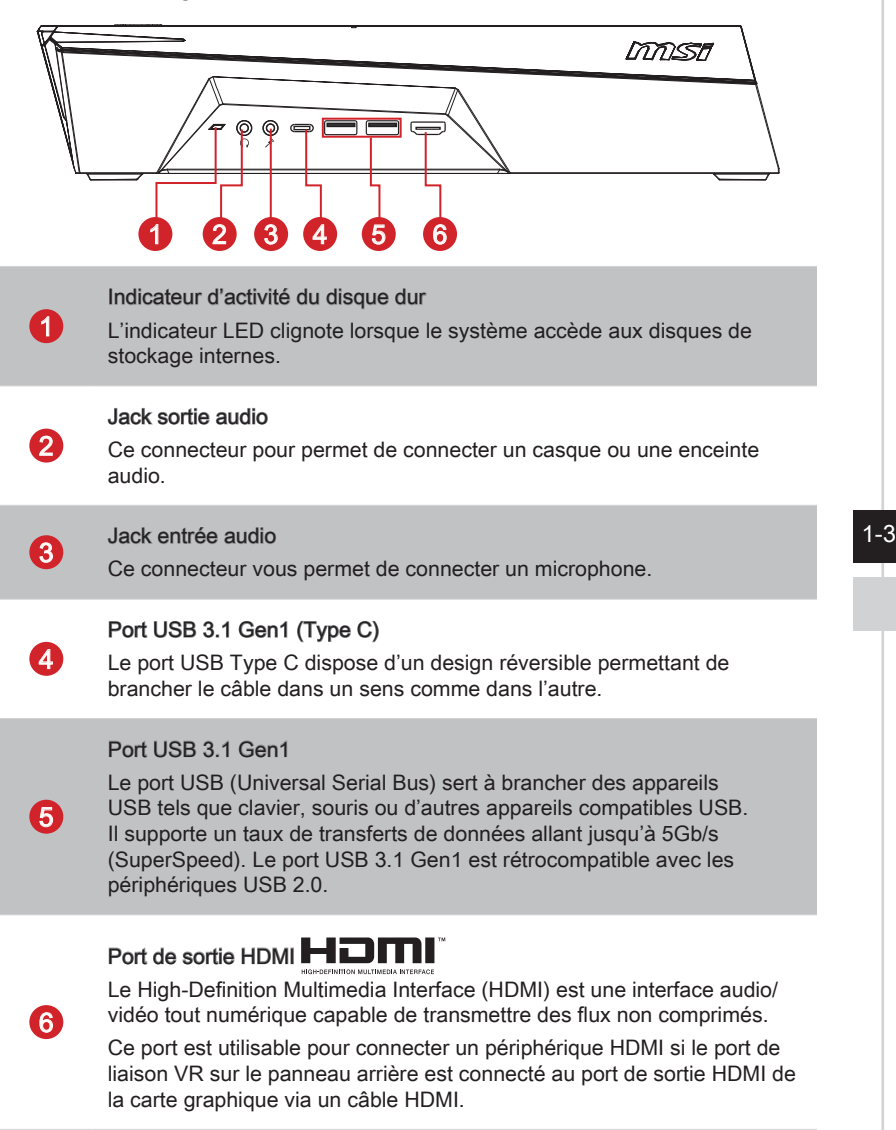

#### h **Vue arrière**

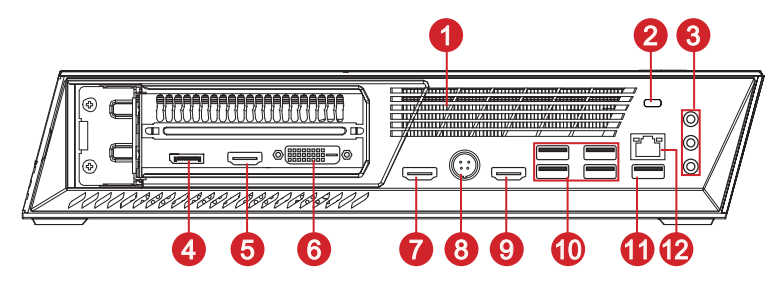

#### Ventilateur

1

2

6

Le ventilateur sur le boîtier sert à faire circuler l'air et à éviter la surchauffe de l'appareil. Ne couvrez donc jamais le ventilateur.

#### Encoche de sécurité Kensington

Cet ordinateur de bureau est doté d'une encoche de sécurité Kensington permettant à l'utilisateur de le sécuriser par l'intermédiaire d'un câble de sécurité métallique caoutchouté doté d'une clé ou d'un cadenas numérique. L'extrémité du câble dispose d'une petite boucle permettant de l'enrouler autour d'un objet fixe, comme une table ou un autre meuble, et ainsi protéger l'ordinateur de bureau contre le vol.

### 3 Connecteur audio Entrée ligne : utilisé pour connecter un périphérique de sortie audio externe. Sortie ligne : utilisé pour connecter un haut-parleur ou un casque. Microphone : utilisé pour connecter un microphone.  $\boldsymbol{\varLambda}$ DisplayPort (en option\*) Le port DisplayPort est une interface d'affichage numérique standard. Ce connecteur sert à relier un moniteur par l'intermédiaire d'un câble DisplayPort. 5 Port de sortie HDMI  $H$ DMI (en option\*)

#### Port DVI-D (en option\*)

Le connecteur DVI-D (Digital Visual Interface-Digital) vous permet de connecter un moniteur LCD. Il fournit une interconnexion numérique de haute vitesse entre l'ordinateur et le moniteur LCD.

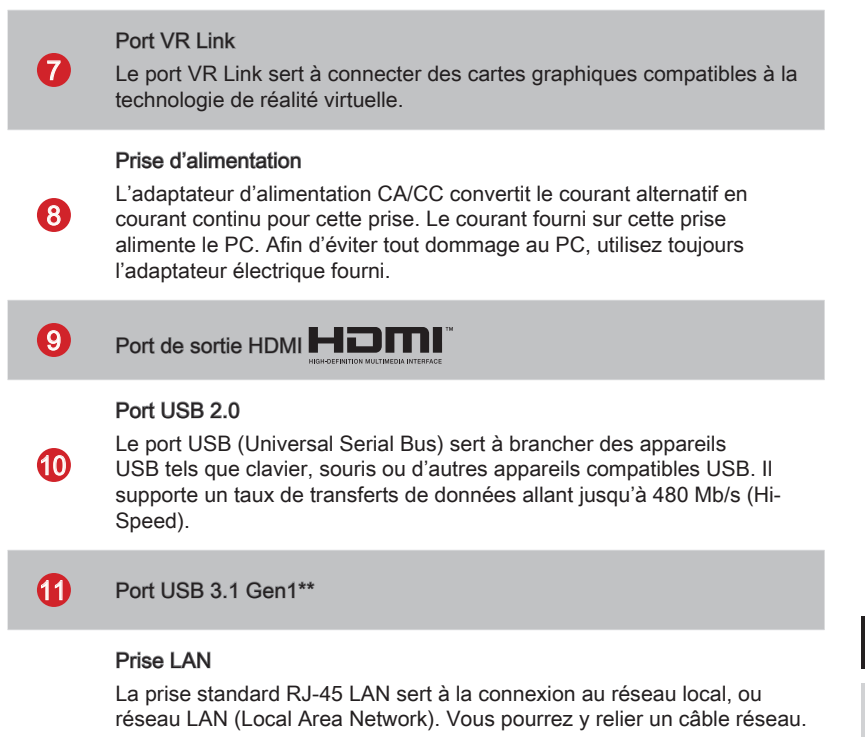

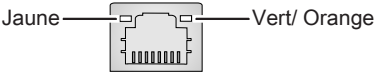

12

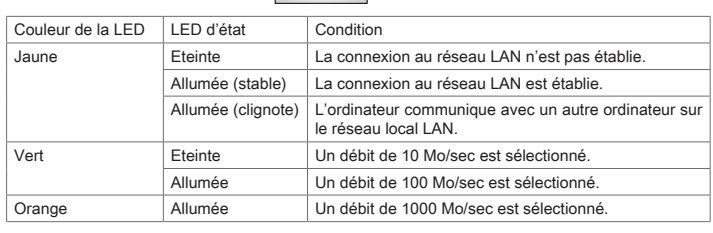

#### **Remarque**

- \* *Etant donné que la carte graphique peut être en option ou qu'elle peut varier selon les modèles, ses connecteurs peuvent être différents. Consultez votre fournisseur local pour plus d'informations.*
- \*\* *Nous vous conseillons d'utiliser les ports USB 3.1 Gen1 pour connecter les périphériques à haute vitesse et les ports USB 2.0 pour la connexion des périphériques nécessitant une vitesse moindre, tels qu'un clavier ou une souris.*

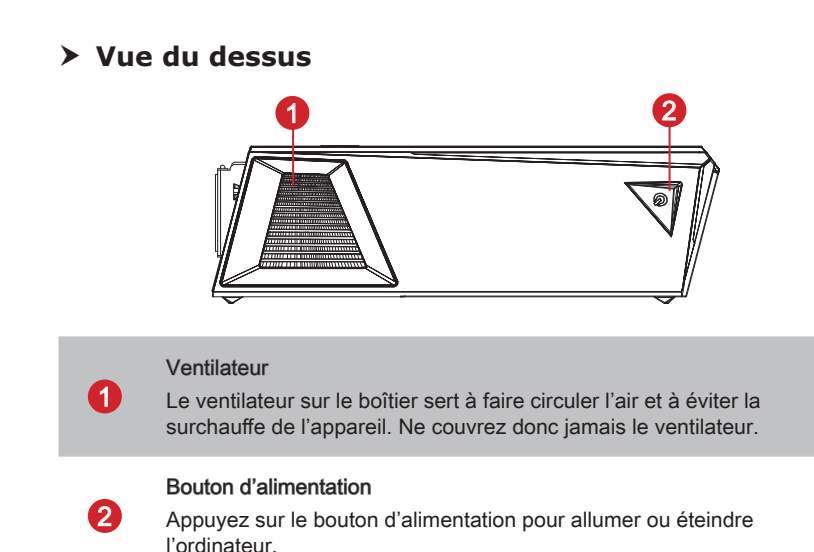

1-6

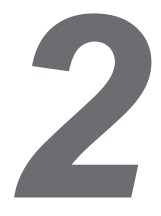

## **Pour commencer**

## **Conseils en matière de sécurité et de confort**

Il est important de choisir un espace de travail confortable si vous devez travailler sur votre ordinateur de bureau pendant une période de temps prolongée.

- 1. Votre espace de travail doit être suffisamment éclairé.
- 2. Choisissez un bureau et une chaise confortables et ajustez leur hauteur pour disposer d'une bonne position de travail.
- 3. Lorsque vous êtes assis sur une chaise, réglez, si possible, le dossier de manière à maintenir confortablement votre dos.
- 4. Placez vos pieds à plat et de façon naturelle sur le sol. Vos genoux et vos coudes doivent être placés à un angle d'environ 90 degrés lorsque vous travaillez.
- 5. Disposez vos mains de façon naturelle sur le bureau, de façon à bien supporter vos poignets.
- 6. N'utilisez pas votre PC si l'environnement n'est pas confortable (par exemple sur un lit).
- 7. Cet ordinateur de bureau est un appareil électrique. Veuillez l'utiliser avec soin afin d'éviter tout risque de blessure.

## **Installation du matériel**

#### $\triangleright$  **Positionnement de l'ordinateur**

L'ordinateur peut être placé à l'horizontale ou à la verticale afin de répondre à vos besoins et s'adapter à l'environnement.

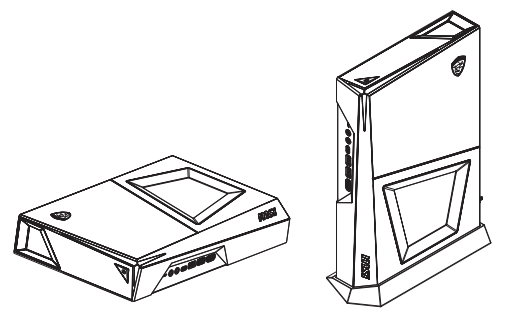

Si vous voulez placer l'ordinateur verticalement, veuillez suivre les étapes ci-dessous pour installer le socle :

- 1. Placez le socle sur une surface stable, par exemple un bureau ou un meuble TV.
- 2. Assurez-vous que l'ordinateur est bien hors tension. Assurez-vous de la bonne orientation puis installez l'ordinateur sur le socle.
- 3. Manipulez avec précaution lors du déplacement de l'ordinateur.

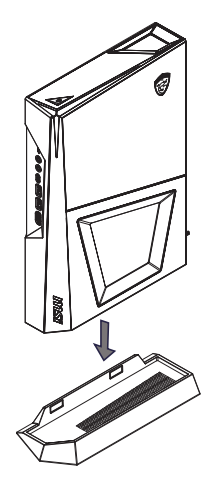

## $\triangleright$  **Activation du port HDMI avant**

Le port HDMI sur le panneau avant de l'ordinateur peut être utilisé pour connecter un périphérique VR ou un moniteur. Suivez les étapes ci-dessous pour utiliser le port HDMI avant :

- 1. Trouvez le câble HDMI dans l'emballage. Un câble HDMI vers HDMI standard peut également être utilisé.
- 2. Assurez-vous que l'ordinateur est bien hors tension. Branchez une des extrémités du câble HDMI au port HDMI de la carte graphique et l'autre extrémité au port VR Link.

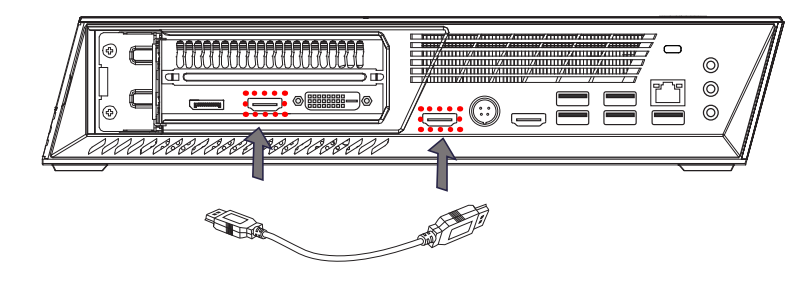

3. Si la connexion est faite correctement, le panneau arrière de l'ordinateur devrait être comme montré sur l'image ci-dessous et le port HDMI sur le panneau avant sera opérationnel.

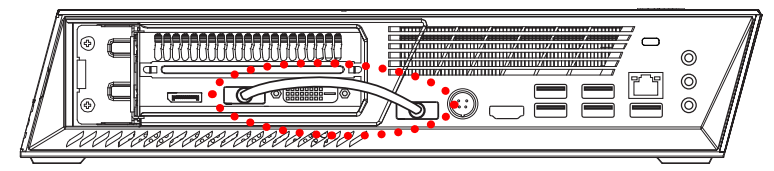

#### h **Branchement du câble d'alimentation**

- 1. Déballez le carton pour trouver l'adaptateur secteur et le cordon d'alimentation.
- 2. Connectez l'adaptateur secteur et le cordon d'alimentation.
- 3. Connectez l'adaptateur à la prise d'alimentation.
- 4. Branchez le cordon d'alimentation à la prise électrique.

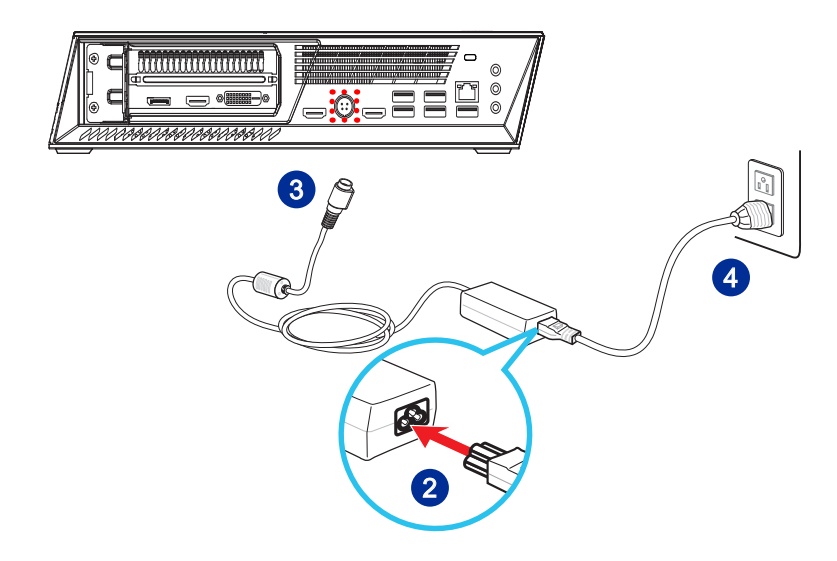

### h **Débranchement du câble d'alimentation**

- 5. Déconnectez le cordon d'alimentation de la prise électrique en premier.
- 6. Déconnectez le cordon d'alimentation de votre ordinateur.

#### Important

Lorsque vous débranchez le cordon d'alimentation, faites attention à bien tirer sur le connecteur du cordon. Ne tirez jamais sur le cordon directement.

## h **Démarrage de l'ordinateur**

Appuyez sur le bouton d'alimentation pour démarrer votre ordinateur.

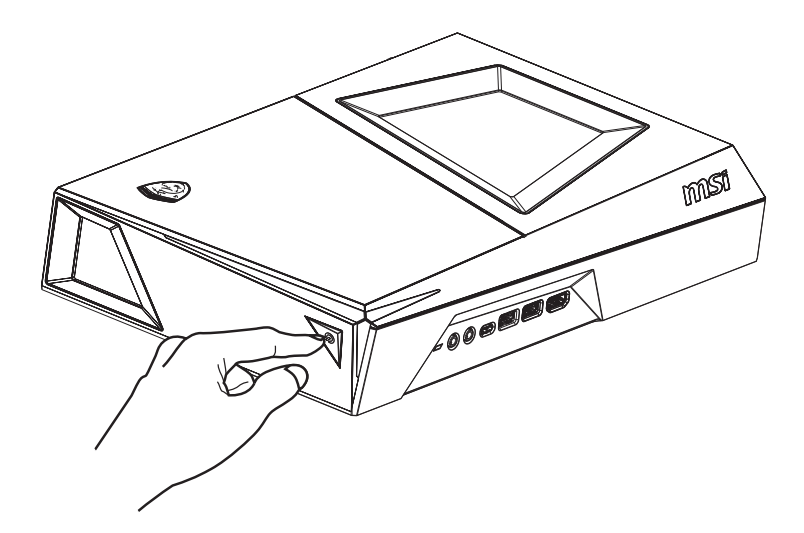

 $2 - 6$ 

# *3*

# **Fonctionnement du système**

Ce chapitre vous donne les informations essentielles concernant le fonctionnement du système.

### Important

Toutes les informations sont susceptibles de modification sans préavis.

## **Gestion de l'alimentation**

La gestion de l'alimentation des ordinateurs et des moniteurs offre la possibilité d'économiser une quantité importante d'énergie et d'aider à la protection de l'environnement.

Pour être efficace en termes d'énergie, éteignez votre écran et placez votre PC en mode veille après un certain délai d'inactivité.

#### h **Gestion de l'alimentation sous Windows 10**

■ Les [Power Options] (Options d'alimentation) dans les systèmes d'exploitation Windows vous permettent de contrôler les fonctions de gestion d'alimentation pour votre écran, votre disque dur et votre batterie. Faites un clic droit

sur [Start] (Démarrer)  $\pm$ , sélectionnez [Control Panel] (Panneau de configuration) dans la liste, puis cliquez sur [System and Security] (Système et sécurité)].

> Adjust your computer's settings **System and Security** Review your computer's status Save backup copies of your files with File History

Sélectionnez [Power Options] (Options d'alimentation) et choisissez un programme d'alimentation qui convient à vos besoins personnels. Vous pouvez également affiner les réglages en cliquant sur [Change plan settings] (Modifier les paramètres).

■ Le menu Arrêter l'ordinateur présente les options de Veille (S3/S4) et d'Arrêt (S5) pour une gestion rapide et facile de l'alimentation de votre système.

#### h **Gestion de l'alimentation des moniteurs certifiés ENERGY STAR**

Après une certaine durée d'inactivité, la fonctionnalité de gestion d'alimentation permet à l'ordinateur de se mettre en mode économie d'énergie ou veille. Lorsqu'un moniteur externe certifié ENERGY STAR est connecté, cette fonctionnalité prend également

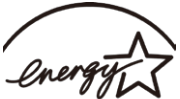

en charge la fonctionnalité de gestion d'alimentation du moniteur. ENERGY S' Pour profiter de cette économie d'énergie, la fonctionnalité de gestion d'alimentation a été prédéfinie pour se comporter de la manière suivante lorsque le système fonctionne sur courant alternatif :

- Mise hors tension de l'écran après 10 minutes d'inactivité
- Mise en mode veille de l'ordinateur après 30 minutes d'inactivité

## h **Réveiller le système**

L'ordinateur doit être capable de sortir du mode économie d'énergie en réponse à une commande faite depuis :

- le bouton marche/arrêt,
- le réseau (rével LAN).
- la souris
- le clavier.

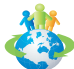

#### Astuces pour économiser l'énergie :

- Éteignez le moniteur en appuyant sur le bouton d'alimentation de l'écran LCD après une certaine période d'inactivité.
- Aiustez les paramètres dans Options énergie dans les systèmes d'exploitation Windows pour optimiser la gestion de l'énergie de votre PC.
- Installez un logiciel d'économie d'énergie pour gérer la consommation d'énergie de votre PC.
- Déconnectez toujours le cordon d'alimentation secteur ou mettez la prise murale hors tension si l'équipement doit rester inutilisé pendant un certain temps, de façon à ne consommer aucune énergie.

## **Connexions réseau (Windows 10)**

#### h **Réseau filaire**

- 1. Cliquez droit sur [Start] (Démarrer <sup>++</sup> et sélectionnez [Control Panel] (Panneau de configuration) dans la liste.
- 2. Sélectionnez [View network status and tasks] (Afficher l'état et la gestion du réseau) dans [Network and Internet] (Réseau et Internet).

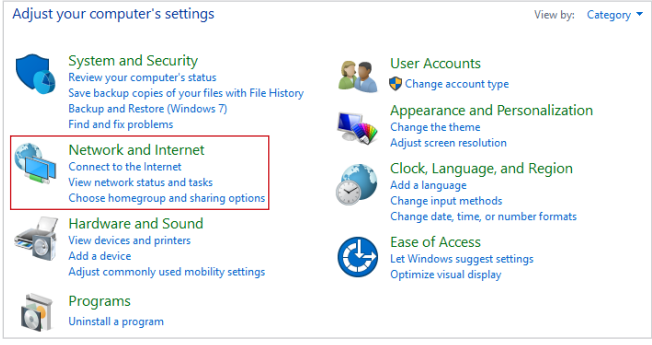

3. Sélectionnez [Set up a new connection or network] (Configurer une nouvelle connexion ou un réseau).

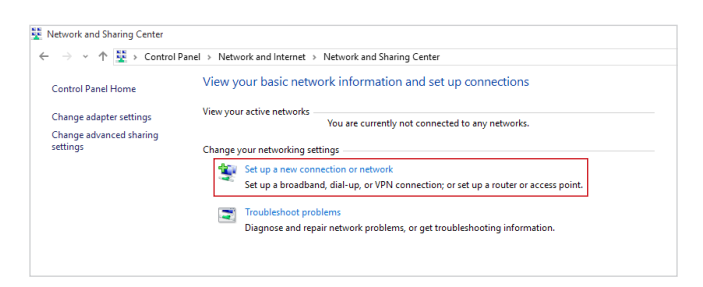

4. Choisissez [Connect to the Internet] (Se connecter à Internet) et appuyez sur [Next] (Suivant).

5. Ensuite, choisissez [Manually connect to a wireless network] (Se connecter manuellement à un réseau sans-fil) et cliquez sur [Next] (Suivant) pour continuer.

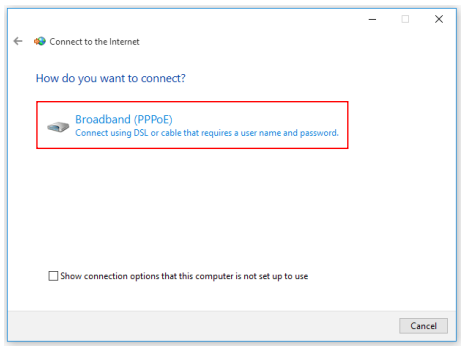

6. Tapez les informations de votre fournisseur d'accès Internet (FAI) et cliquez sur [Connect] (Se connecter) pour établir votre connexion LAN.

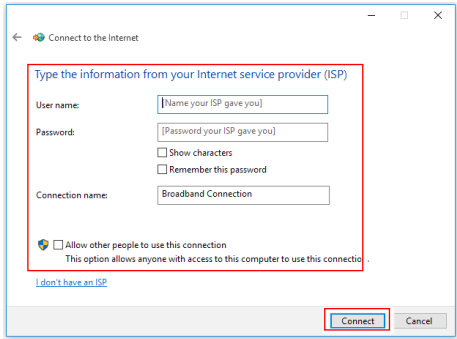

#### h **Réseau sans-fil**

- 1. Allez dans [Start] (Démarrer)  $\pm$  , cliquez sur [Settings] (Paramètres) et sélectionnez [Network and Internet] (Réseau et Internet).
- 2. Une liste des connexions WLAN disponibles apparaît. Choisissez une connexion à partir de la liste.
- 3. Pour établir une nouvelle connexion, sélectionnez [Network and Sharing Center] (Centre réseau et partage).

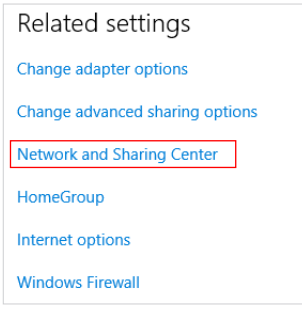

- 4. Sélectionnez [Set up a new connection or network] (Configurer une nouvelle connexion ou un réseau).
- 5. Ensuite, choisissez [Manually connect to a wireless network] (Se connecter manuellement à un réseau sans-fil) et cliquez sur [Next] (Suivant) pour continuer.
- 6. Entrez les informations relatives au réseau sans-fil que vous souhaitez ajouter et cliquez sur [Next] (Suivant) pour continuer.

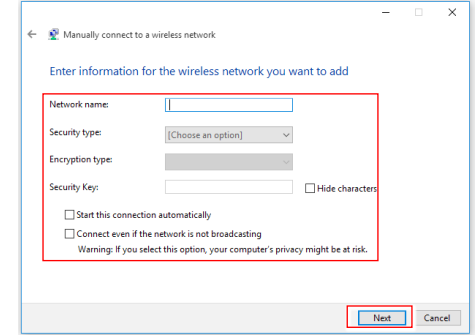

7. Une nouvelle connexion WLAN a été établie.

#### 3-6

## **Récupération du système (Windows 10)**

Les raisons d'utilisation de la fonction de récupération du système peuvent être les suivantes :

- Lorsque vous voulez repasser le système à son état original avec les paramètres par défaut du fabricant.
- Lorsque des erreurs se sont produites avec le système d'exploitation utilisé.
- Lorsque le système d'exploitation a été infecté par un virus et qu'il ne fonctionne plus normalement.
- Lorsque vous souhaitez installer le système d'exploitation avec d'autres langues intégrées.

Avant d'utiliser la fonction de récupération du système, veuillez sauvegarder les données importantes stockées sur le disque de votre système vers d'autres périphériques de stockage.

Si la solution suivante ne parvient pas à récupérer votre système, veuillez contacter le distributeur local agréé ou un centre de service pour obtenir de l'aide.

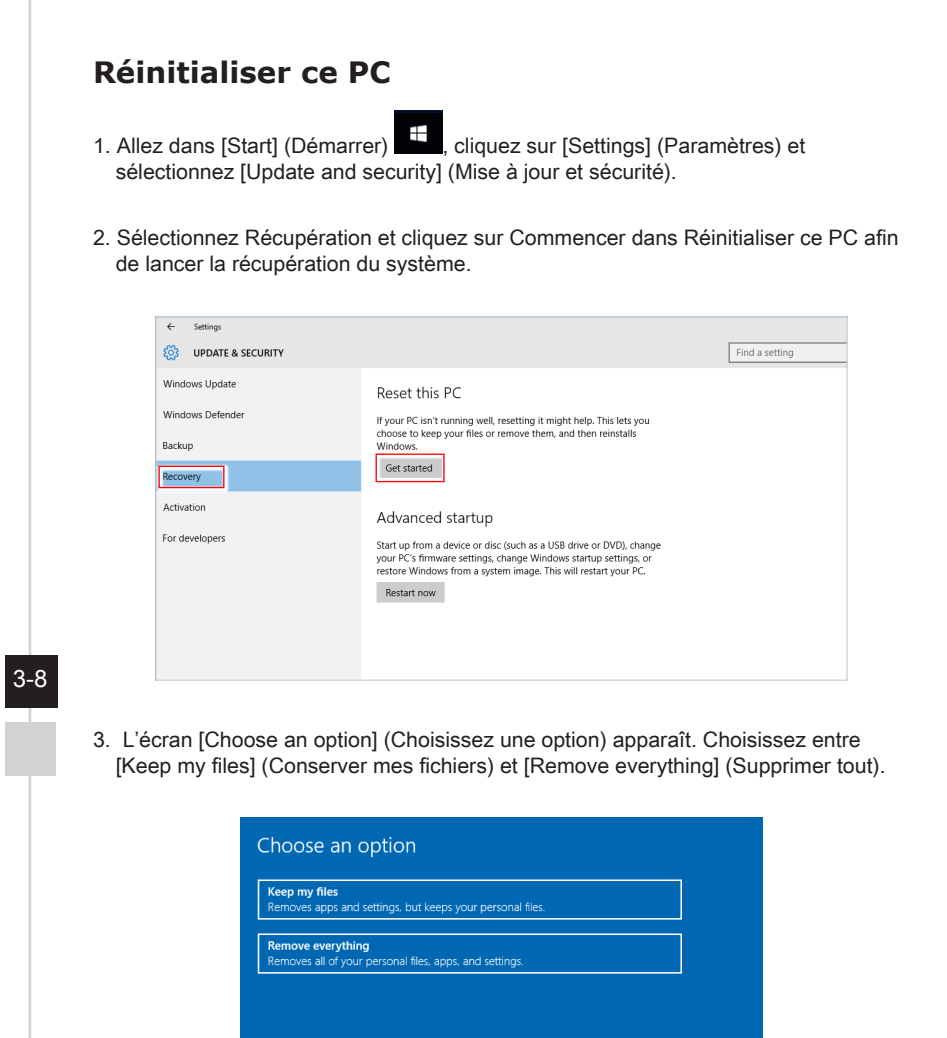

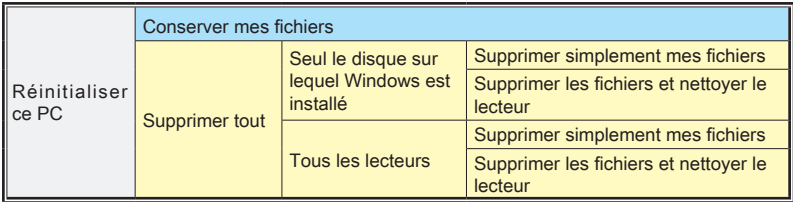

Cancel

#### $\triangleright$  **Conserver mes fichiers**

1. Sélectionnez [Keep my files] (Conserver mes fichiers).

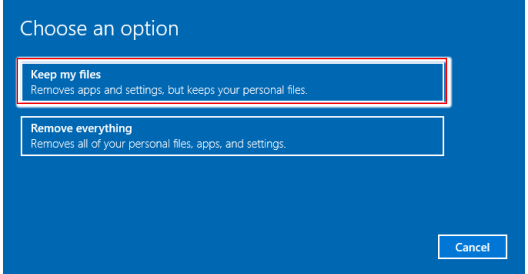

2. L'écran [Your apps will be removed] (Vos applications seront supprimées) affiche une liste des applications qui devront être réinstallées à partir du Web ou des disques d'installation. Cliquez sur [Next] (Suivant) pour continuer.

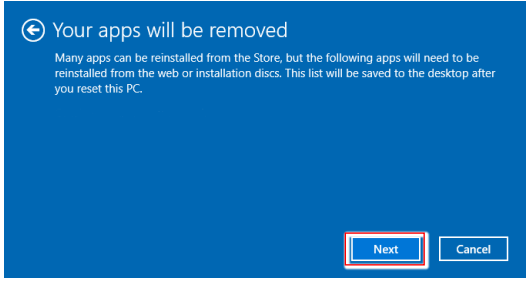

3. L'écran suivant affiche les modifications à apporter au cours du processus. Cliquez sur [Reset] (Réinitialiser) pour démarrer la réinitialisation du système.

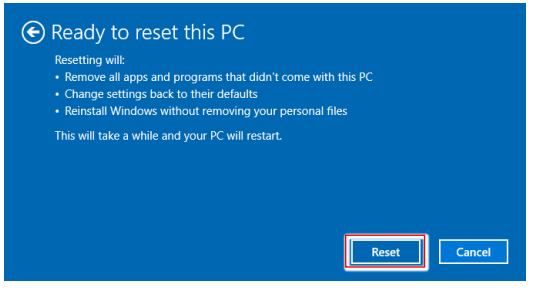

#### > Supprimer tout

1. Sélectionnez [Remove everything] (Supprimer tout).

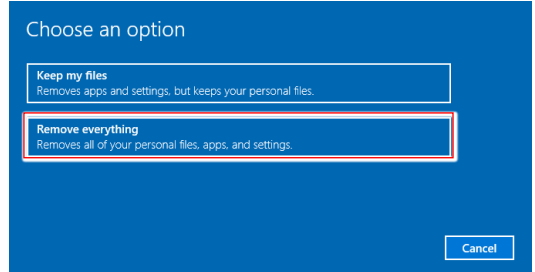

- 2. Si vous avez plusieurs disques durs, un écran apparaît et vous demande de choisir entre [Only the drive where Windows is installed] (Seul le disque sur lequel Windows est installé) et [All drives] (Tous les lecteurs).
- 3. Puis choisissez entre [Just remove my files] (Supprimer simplement mes fichiers) et [Remove files and clean the drive] (Supprimer les fichiers et nettoyer le lecteur).

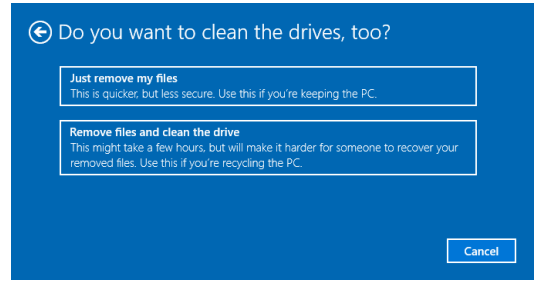

4. L'écran suivant affiche les modifications à apporter au cours du processus. Cliquez sur [Reset] (Réinitialiser) pour démarrer la réinitialisation du système.

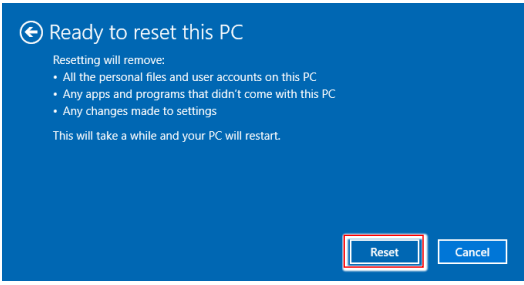

## 3-10